## **MANUALE D'USO DEL SOFTWARE "PROGETTI IFTS 2.3"**

Il Software "Progetti IFTS 2.3" è la versione software del formulario per la presentazione dei progetti IFTS e contiene reinserito:

- lo Standard Minimo delle competenze di base e trasversali approvato dalla Conferenza Unificata nella seduta del 19 novembre 2002,
- lo Standard Minimo delle competenze tecnico-professionali approvato dalla Conferenza Unificata nella seduta del 29 aprile 2004,
- le figure professionali del settore dei Servizi Assicurativi e Finanziari definite con la Conferenza Unificata nella seduta del 25 novembre 2004.

#### **INDICE**

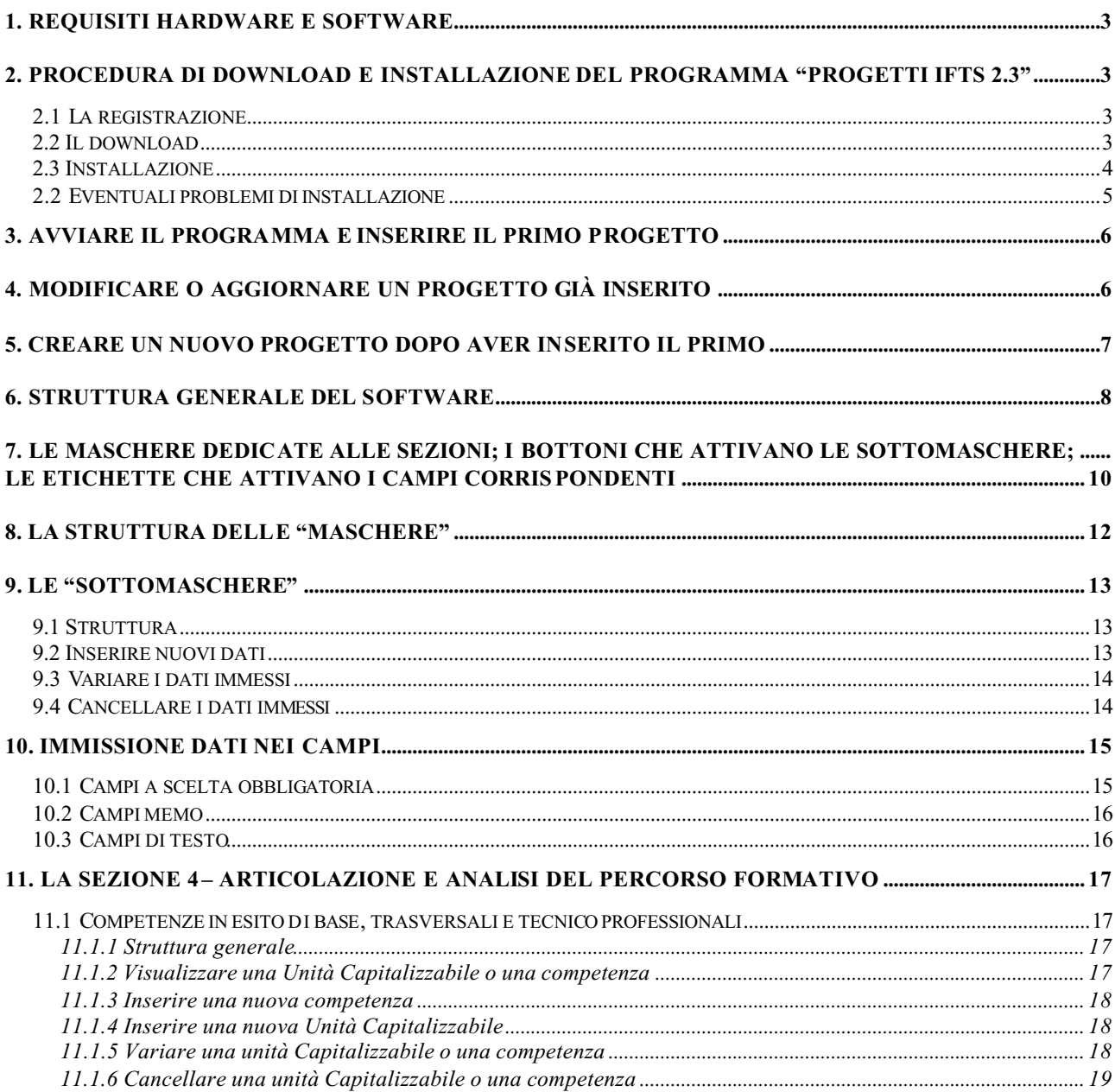

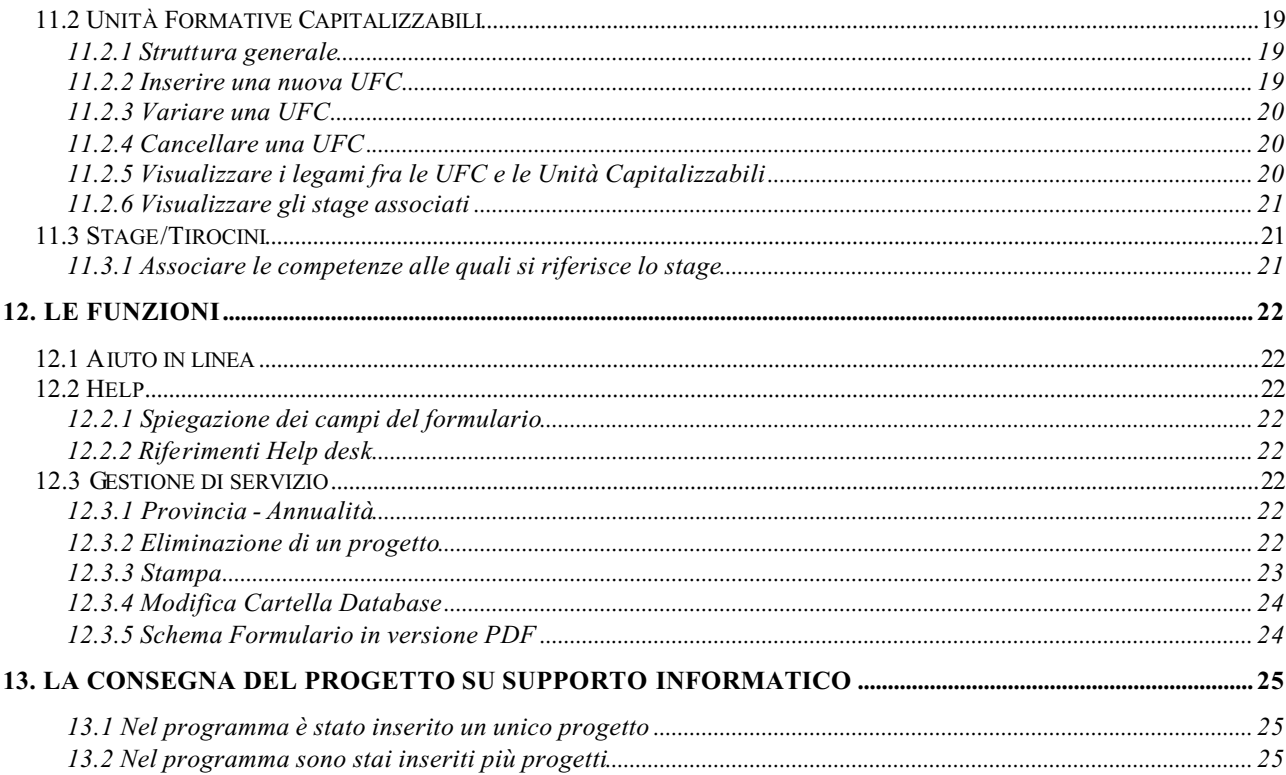

# **1. Requisiti Hardware e Software**

- 1. PC con processore Pentium II o superiore
- 2. RAM 64 Mb o superiore
- 3. Sistema operativo Windows '95 o superiore

# **2. Procedura di download e installazione del programma "PROGETTI IFTS 2.3"**

### **ATTENZIONE!**

Prima di procedere all'installazione chiudere tutte le applicazioni in esecuzione

### **2.1 La registrazione**

Dopo essersi collegati alla pagina www.indire.it/ifts/formulari.php digitando direttamente l'indirizzo o cliccando alla voce "Operatori" dall'home page del sito IFTS (www.indire.it/ifts), per scaricare il software "Progetti IFTS 2.3" è necessario registrarsi cliccando sul bottone "Registrazione". La procedura di registrazione richiede l'immissione di alcuni dati (cognome, nome, ente appartenenza, provincia, telefono, e-mail) e fornisce l'identificativo utente che consentirà di accedere direttamente al download del software. È importante sottolineare che da questo anno è stata introdotta la procedura di registrazione per facilitare l'utilizzo del programma e l'invio degli eventuali aggiornamenti del software.

### **2.2 Il download**

E' possibile utilizzare il software "Progetti IFTS 2.3" sia se si lavora in locale su un solo PC (Installazione di base), sia se si lavora in rete. Sono infatti disponibili sul sito due file: ne deve essere scaricato uno soltanto oppure entrambi a seconda della propria modalità di lavoro.

### **Lavorare in locale su un solo PC – Installazione di base:**

Scaricare il file "ifts\_2\_3.zip" su proprio computer e procedere all'installazione (vd *2.3 L'installazione*).

### **Lavorare in rete:**

Per lavorare in rete è previsto il download di entrambi i file disponibili:

- 1. per prima cosa scaricare sul server il file "ifts\_2\_3.zip", procedere alla sua installazione (vd *2.3 L'installazione*) e mettere in condivisione la cartella C:\Programmi\ IFTS 2 3;
- 2. successivamente scaricare e installare su ciascun PC che si collega al server il file "ifts\_client\_2\_3.zip" (vd *2.3 L'installazione*)
- 3. all'avvio del client, si attiva una maschera che chiede di specificare il percorso per cercare il database: è necessario cliccare sulla freccetta al lato del campo "Cartella contenente il Database", cercare il file di access "ifts 2 3", cliccare sul tasto "Conferma". Un messaggio chiede di riavviare il programma.

ATTENZIONE: **quando più utenti lavorano contemporaneamente ciascuno può vedere in sola lettura le sezioni sulle quali scrivono gli altri**.

## **2.3 Installazione**

In entrambi i casi le procedure da seguire per l'installazione sono le stesse.

- Scaricare il software "Progetti IFTS 2\_3"
- Decomprimere il file:
	- -- fare doppio click sull'icona
	- -- cliccare la voce "I agree"
	- -- cliccare "Extract" ed estrarre il file dove desiderato o sul Desktop (nel caso in cui sul proprio computer non sia installato il programma Winzip, è possibile scaricarlo dal link presente sul Portale IFTS alla pagina www.indire.it/ifts/formulari.php)
- Fare doppio click sull'icona "setup.exe"
- Si avvia il programma di auto-installazione
- Procedere premendo sui bottoni "Next"
- Infine premere il bottone "Finish"
- Riavviare il computer
- L'installazione crea:
	- -- un'icona chiamata "ifts 2.3", facendo doppio click sulla quale si avvia il programma
	- -- una cartella denominata "IFTS\_2\_3", nella cartella "C:\Programmi", contenente i file di programma. All'interno di tale cartella si crea la cartella "Database" che conterrà tutti i dati che verranno inseriti relativi al progetto IFTS.

### **ATTENZIONE!**

Se sul proprio computer è installato Windows '98 o inferiori, il programma installa automaticamente "Windows Installer" e chiede di riavviare il computer prima di procedere all'installazione del software "Progetti IFTS 2.3"

**NOTA: il database è in formato Access, ma non deve essere aperto in nessun caso. Questa operazione può determinare un disallineamento con il programma "Progetti IFTS 2.3" ed il conseguente malfunzionamento.**

# **2.2 Eventuali problemi di installazione**

Problema:

All'avvio il programma segnala un errore di connessione al database.

Causa:

Il problema è generato solo se sul proprio PC è installato uno dei seguenti sistemi operativi:

- 1. Windows 95
- 2. Windows 98 versione 1
- 3. Windows NT 4.0 con service pack 3 o inferiore

In tali casi si può verificare l'assenza di alcune librerie di sistema necessarie per permettere al software "Progetti IFTS 2.3" di poter essere utilizzato sul vostro PC (le medesime librerie di sistema sono state distribuite dalla Microsoft nei sistemi operativi successivi a quelli sopra citati.) In questo caso occorre installare nel proprio sistema operativo le librerie mancanti.

### Risoluzione:

- 1. Collegarsi all'indirizzo http://www.indire.it/ifts/formulari.php
- 2. Cliccare alla voce "Risorse"
- 3. Scaricare il file "mdac\_typ.exe (Data Access v. 2.7)" e salvarlo sul proprio PC

Nota: per Windows NT 4.0 è necessario almeno il Service Pack 3. È inoltre necessario Internet Explorer 3.01 o versione successiva.

Dopo aver completato il download descritto sopra:

- 1. Fare doppio click sul file Mdac\_typ.exe
- 2. Accettare i termini del contratto e proseguire cliccando sul tasto "Avanti"
- 3. Al termine della procedura automatica, riavviare il proprio computer.

Se il problema persiste contattare l'assistenza all'indirizzo ifts@indire.it

# **3. Avviare il programma e inserire il primo progetto**

Dopo aver eseguito correttamente l'installazione, il programma "Progetti IFTS 2.3" si avvia ciccando sull'icona IFTS chiamata "ifts 2.3" presente sul desktop.

Quando si avvia il programma per la prima volta, compare una mascherina nella quale è necessario inserire la provincia di appartenenza e l'annualità di riferimento (presente nel Bando Regionale):

Cliccando poi sul tasto "Salva" si apre la pagina iniziale con il nome e il logo della Regione di appartenenza e il nome della Provincia scelta.

Un messaggio chiede di confermare la creazione di un nuovo progetto.

Cliccando sul "Sì" si apre la maschera dedicata alla sezione 1 – Informazioni generali (con i bottoni delle sottomaschere disattivati).

**Dopo aver inserito i dati nella maschera dedicata alla sezione 1 – Informazioni generali, è necessario confermare la creazione del progetto cliccando sul tasto in basso a destra "Conferma la creazione del Progetto".** 

Solo a questo punto si apre la schermata con le 8 maschere e i bottoni delle relative sottomaschere attivi.

Se si desidera annullare l'operazione di creazione del progetto è necessario cliccare sul tasto "Annulla la creazione".

# **4. Modificare o aggiornare un progetto già inserito**

- 1. Avviare il programma (vedi cap. 3. Avviare il programma)
- 2. Compare l'elenco dei progetti inseriti
- 3. Evidenziare il progetto che si vuole modificare
- 4. Cliccare sul tasto "Scelta" in basso a sinistra: si apre la schermata con le 8 maschere e le relative sottomaschere contenente i dati precedentemente inseriti
- 5. Procedere alla modifica e/o aggiunta dei dati

## **5. Creare un nuovo progetto dopo aver inserito il primo**

Oltre alla prima volta in cui si avvia il programma, è possibile creare un nuovo progetto in qualsiasi momento. Il software consente infatti di inserire più di un progetto (in questo caso vedi *13.2 Nel programma sono stati inseriti più progetti*).

In questo caso è necessario avviare il programma e, dall'elenco dei progetti inseriti, cliccare sul tasto "Nuovo progetto" in basso al centro:

- 1. si apre la maschera dedicata alla sezione 1 Informazioni generali (con i bottoni delle sottomaschere disattivati).
- 2. **Dopo aver inserito i dati nella maschera dedicata alla sezione 1 Informazioni generali, è necessario confermare la creazione del progetto cliccando sul tasto in basso a destra "Conferma la creazione del Progetto".** A questo punto si apre la schermata con le 8 maschere e i bottoni delle relative sottomaschere attivi.

Se si desidera annullare l'operazione di creazione del progetto è necessario cliccare sul tasto "Annulla la creazione".

## **6. Struttura generale del software**

Per l'immissione dei dati relativi ai progetti IFTS attraverso l'uso dell'apposito software è necessario acquisire la conoscenza delle sue parti fondamentali.

La versione software del formulario riproduce fedelmente la versione cartacea relativamente alle sezioni e ai punti delle sezioni. Infatti, all'apertura del programma si notano, in alto, le etichette relative alle 8 sezioni del formulario:

Sezione 1 – Informazioni generali (che comprende le sezioni 1/A e 1/B del formulario)

- Sezione 2 Profilo professionale
- Sezione 3 Finalità e motivazioni dell'intervento formativo
- Sezione 4 Articolazione e analisi del percorso formativo
- Sezione 5 Servizi / attività strumentali (misure di accompagnamento) al percorso formativo
- Sezione 6 Aspetti organizzativi e gestionali
- Sezione 7 Operatori coinvolti/Sezione 8 Ripartizione delle categorie di spesa

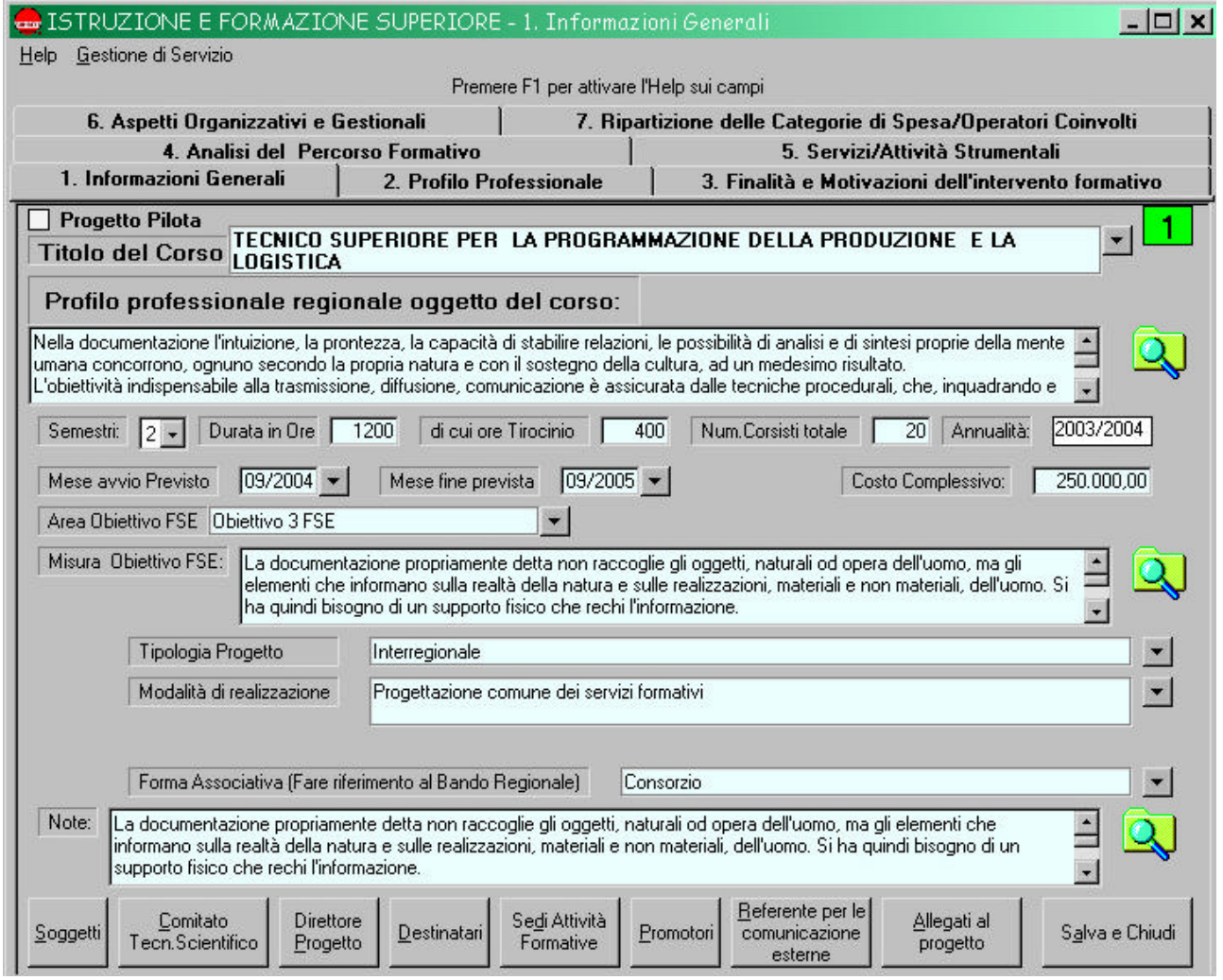

*Figura 1: le 8 sezioni del formulario*

### Strutturalmente il software è composto da **maschere** e **sottomaschere** .

Le **maschere** sono 8 e rispecchiano le 8 sezioni del formulario. Ciascuna maschera presenta:

- 1. una serie di **campi**;
- 2. uno o più **bottoni**, che permettono l'apertura e l'uso delle **sottomaschere** necessarie al completamento dell'intera sezione;
- 3. una o più **etichette** che consentono di visualizzare campi di varia struttura, anch'essi necessari al completamento della sezione.

# **7. Le maschere dedicate alle sezioni; i bottoni che attivano le sottomaschere; le etichette che attivano i campi corrispondenti**

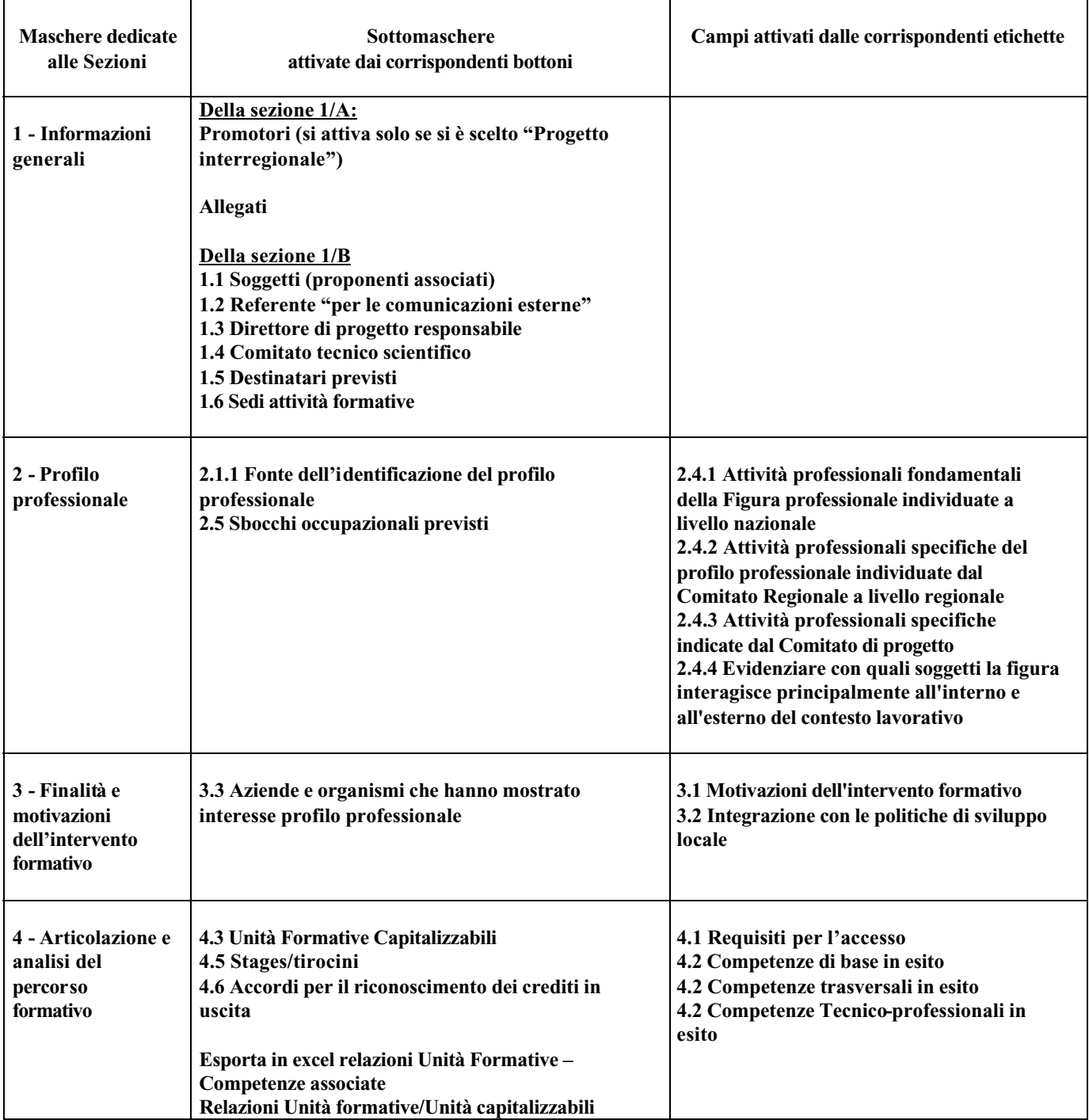

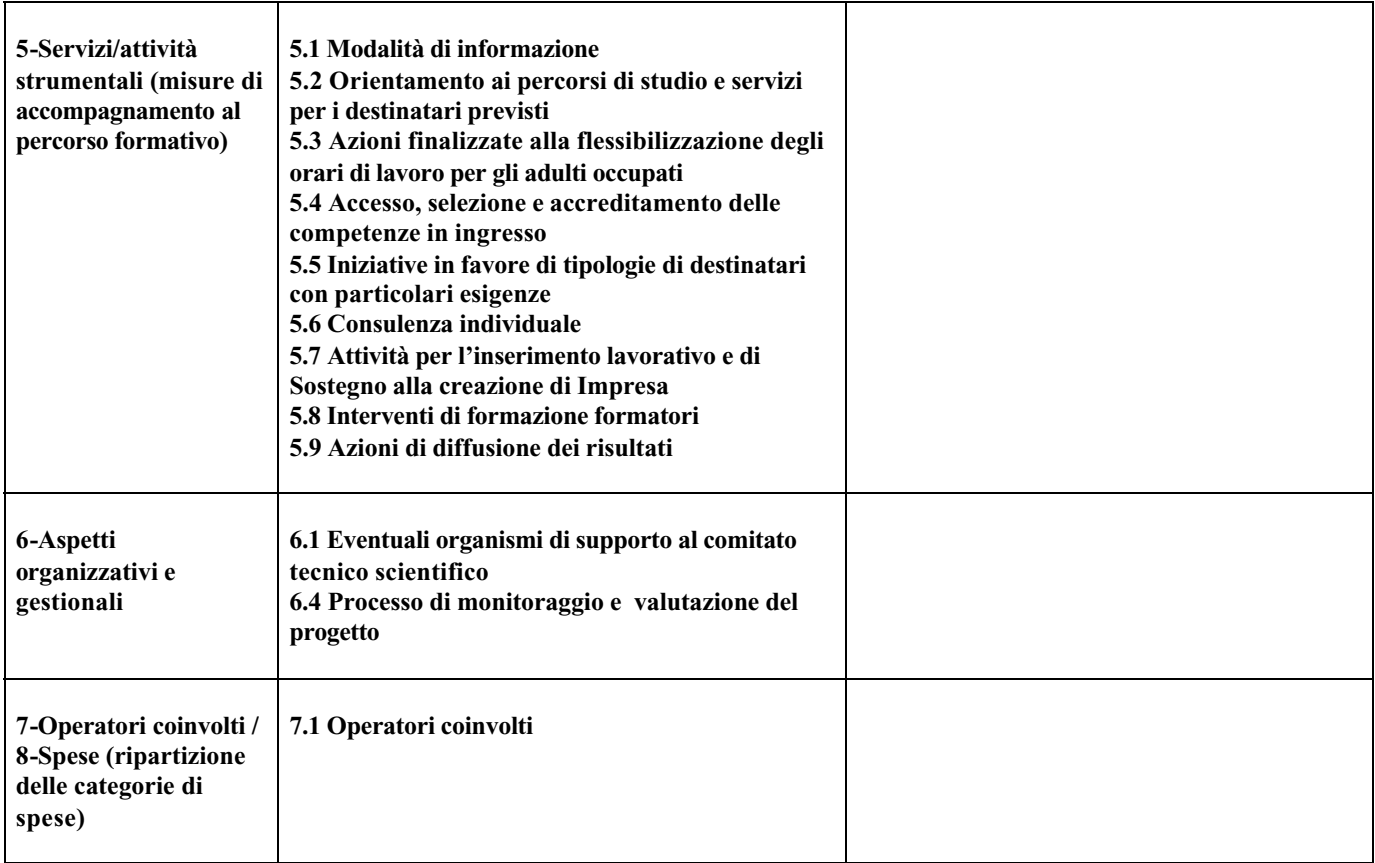

# **8. La struttura delle "Maschere"**

Riportiamo l'esempio relativo alla sezione "**2 - Profilo professionale**" (*Figura 2*)

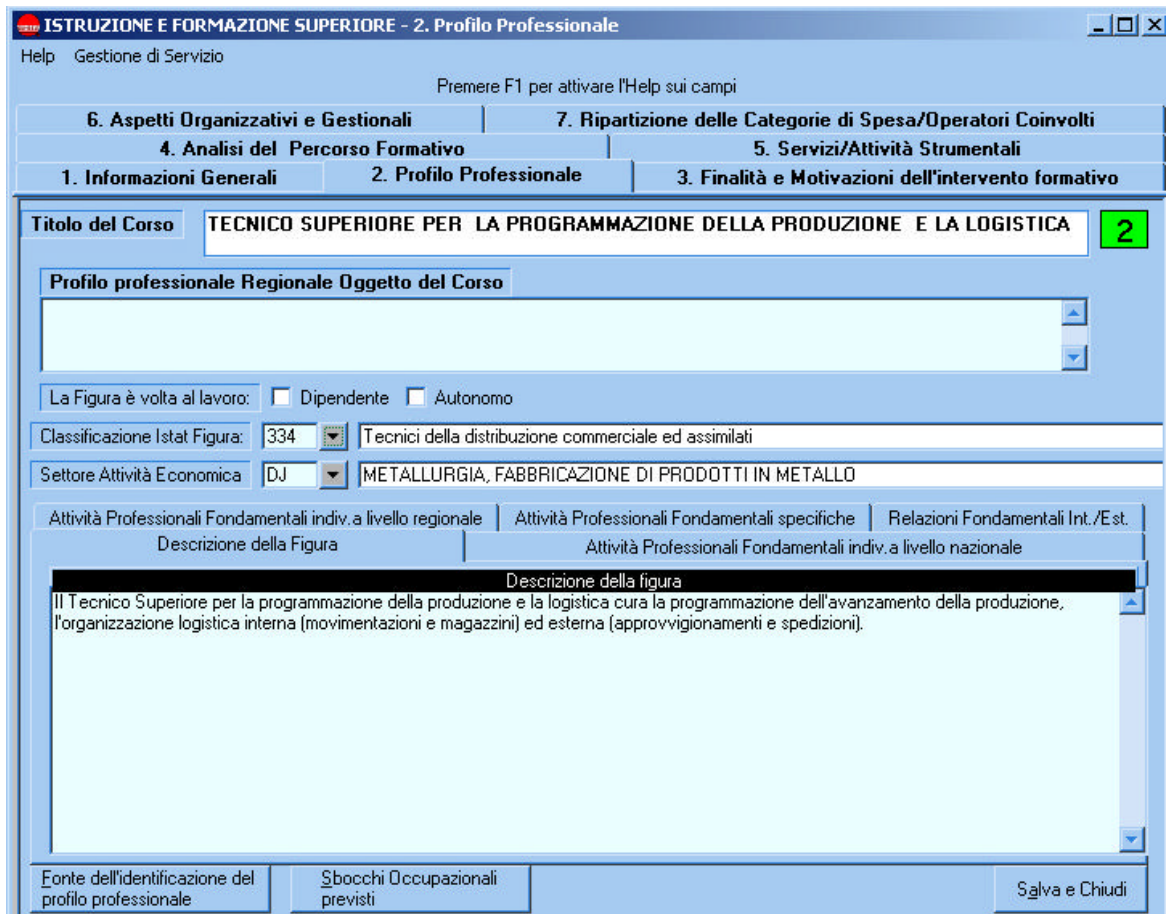

*Figura 2: Maschera dedicata alla sezione "2 - Profilo professionale"*

Possiamo notare:

- 1) i menù a tendina ("Help", "Gestione di servizio")
- 2) una serie di **campi** dedicati all'immissione dei dati (vedi cap. 10. Immissione dati nei campi)
- 3) due **bottoni** che, con un click del mouse, aprono le relative sottomaschere
	- a) "Fonte dell'identificazione del profilo professionale"
	- b) "Sbocchi occupazionali previsti"
- 4) una serie di **etichette**, cliccando sulle quali si aprono i campi corrispondenti
	- a) "Descrizione della figura"
	- b) "Attività professionali fondamentali della Figura professionale indiv. a livello nazionale"
	- c) "Attività professionali specifiche indiv. a livello regionale"
	- d) "Attività professionali fondamentali specifiche"
	- e) "Relazioni fondamentali int./est"

# **9. Le "Sottomaschere"**

### **9.1 Struttura**

Ogni sottomaschera è divisa in 3 parti:

- 1) l'elenco dei dati immessi
- 2) il dettaglio di ciascun dato
- 3) una serie di tasti-funzione che permettono di
	- a) **inserire** nuovi dati
	- b) **variare** i dati immessi
	- c) **cancellare** i dati immessi
	- d) **uscire** dalla sottomaschera

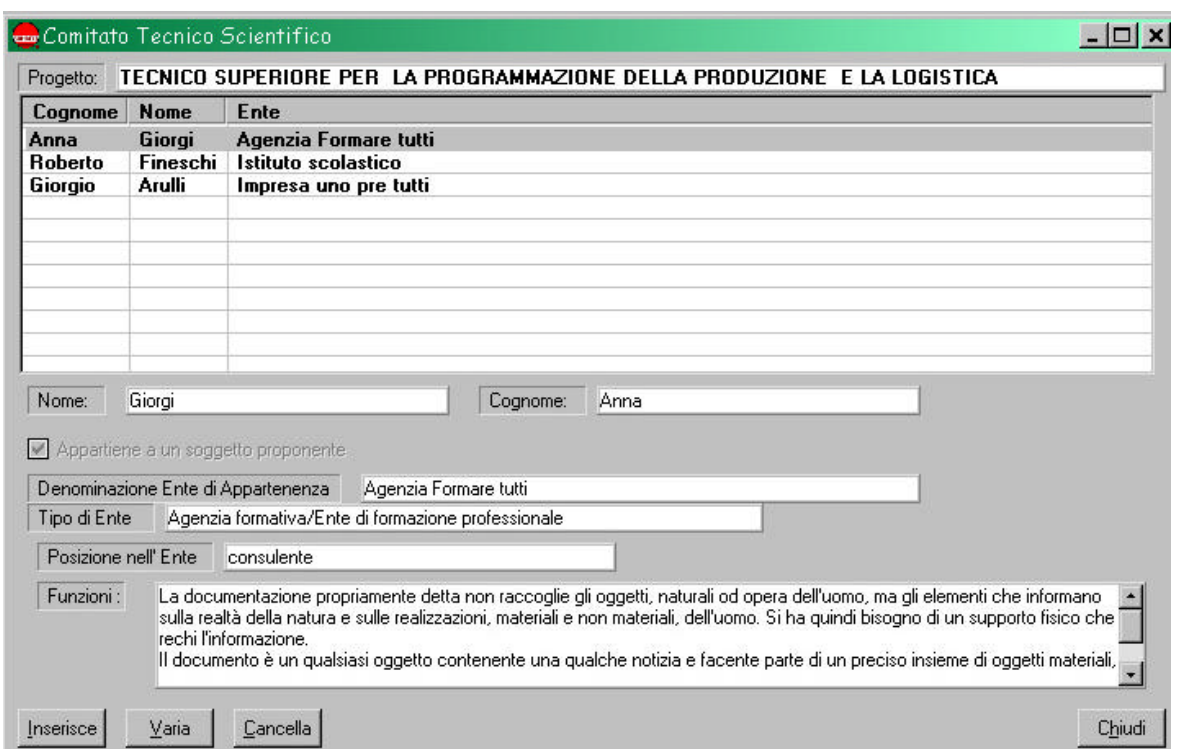

*Figura 3: Sottomaschera "Comitato Tecnico Scientifico"*

## **9.2 Inserire nuovi dati**

- 1) Cliccare sul tasto "Inserisce": compare la sottomaschera con i campi vuoti
- 2) Inserire i dati richiesti
- 3) Cliccare sul tasto "Salva"

**Per salvare i dati immessi nei singoli campi è sufficiente spostare il cursore al campo successivo**

# **9.3 Variare i dati immessi**

- 1) Selezionare dall'elenco dei dati immessi, il dato che si vuole variare
- 2) Cliccare il tasto "Varia": compare la sottomaschera con i dati precedentemente inseriti
- 3) Apportare le variazioni desiderate
- 4) Cliccare sul tasto "Salva"

**Per salvare i dati immessi nei singoli campi è sufficiente spostare il cursore al campo successivo**

## **9.4 Cancellare i dati immessi**

- 1) Selezionare dall'elenco dei dati immessi, il dato che si vuole cancellare
- 2) Cliccare il tasto "Cancella": compare il messaggio di conferma
- 3) Cliccando su "Sì" i dati vengono cancellati definitivamente

Da notare che **quando si attiva una qualunque sottomaschera è necessario chiuderla per poter tornare alla maschera principale o per aprire un'altra sottomaschera**.

# **10. Immissione dati nei campi**

I campi destinati a contenere i dati del progetto si distinguono in 3 categorie:

- 1. Campi a scelta obbligatoria
- 2. Campi memo
- 3. Campi di testo

### **10.1 Campi a scelta obbligatoria**

I campi a scelta obbligatoria sono caratterizzati dalla presenza di una freccetta rivolta verso il basso situata a destra del campo stesso.

Per inserire o modificare i dati in questo tipo di campo è necessario:

- 1. cliccare sulla freccetta;
- 2. evidenziare con il mouse la voce scelta;
- 3. cliccare sul tasto "Scelta"

Qui di seguito viene riportato l'esempio del campo a scelta obbligatoria "Tipologia informazione" presente all'interno della sottomaschera "Modalità di informazione" - Sezione 5 – Servizi / attività strumentali (misure di accompagnamento) al percorso formativo.

![](_page_14_Picture_75.jpeg)

*Figura 4: esempio di campi a scelta obbligatoria*

**N.B.** Ogni volta che nel campo a scelta obbligatoria si sceglie la voce "altro", è opportuno specificare a cosa ci si riferisce usando il campo "note" a fianco.

### **10.2 Campi memo**

Sono campi dove è ammessa l'immissione di un testo qualunque senza limitazione sul numero di caratteri ammessi e con la possibilità di andare a capo premendo il tasto "Invio".

I campi memo sono caratterizzati dall'icona

![](_page_15_Picture_70.jpeg)

Cliccando sull'icona si visualizza il campo interamente. Una volta ingrandito il campo, i dati vengono salvati cliccando sul tasto "Chiudi".

Qui di seguito viene riportato l'esempio del campo memo "Note prerequisiti" presente nella sottomaschera "Unità Formative Capitalizzabili" **–** Sezione 4 – Articolazione e analisi del percorso formativo

![](_page_15_Picture_71.jpeg)

*Figura 5: esempio di campo memo*

## **10.3 Campi di testo**

Sono i campi dove è ammessa l'immissione di un testo qualunque fino a raggiungere un massimo di 255 caratteri (se non imposto diversamente).

Qui di seguito viene riportato l'esempio serie del campo di testo "Titolo" presente nella sottomaschera "Stage/Tirocini" – Sezione 4 – Articolazione e analisi del percorso formativo

![](_page_15_Figure_11.jpeg)

*Figura 6: esempio di campi di testo*

# **11. La sezione 4 – Articolazione e analisi del percorso formativo**

## **11.1 Competenze in esito di base, trasversali e tecnico professionali**

### **11.1.1 Struttura generale**

Il software è stato predisposto per mostrare automaticamente sia gli Standard Minimi Nazionali delle competenze di base e trasversali sancite dall'Accordo della Conferenza Unificata, seduta del 19 novembre 2002, sia gli Standard Minimi Nazionali delle competenze tecnico-professionali sancite dalla Conferenza Unificata, seduta del 29 aprile 2004.

Il software offre inoltre la possibilità sia di incrementare le competenze delle Unità Capitalizzabili definite nello Standard Minimo Nazionale, sia di inserire Unità Capitalizzabili aggiuntive.

I documenti completi relativi agli Standard Minimi Nazionali delle competenze di base e trasversali e tecnico-professionali sono scaricabili cliccando alla voce "Operatori" dall'home page del Portale IFTS (http://www.indire.it/ifts).

### **11.1.2 Visualizzare una Unità Capitalizzabile o una competenza**

### *Visualizzare una Unità Capitalizzabile*

- 1. Nella Sezione 4 Articolazione e analisi del percorso formativo, cliccare sull'etichetta "Competenze di base in esito" o "Competenze trasversali in esito" o "Competenze tecnico professionali in esito"
- 2. Selezionare l'Unità Capitalizzabile che si desidera visualizzare
- 3. Cliccare sul tasto "Visualizza": si apre una maschera nella quale sono visibili i dati riassuntivi dell'Unità Capitalizzabile.
- 4. Per visualizzare il dettaglio evidenziare un "Il soggetto è in grado di" e cliccare sul bottone "Visualizza" in basso a destra.

### *Visualizzare una competenza*

- 1. Nella Sezione 4 Articolazione e analisi del percorso formativo, cliccare sull'etichetta "Competenze di base in esito" o "Competenze trasversali in esito" o "Competenze tecnico professionali in esito"
- 2. Cliccare sulla croce a sinistra di una Unità Capitalizzabile: si apre un albero con l'elenco delle competenze relative a quella Unità Capitalizzabile
- 3. Selezionare la competenza che si desidera visualizzare
- 4. Cliccare sul tasto "Visualizza" per visualizzare tutte le informazioni relative a quella competenza

### **11.1.3 Inserire una nuova competenza**

- 1. Nella Sezione 4 Articolazione e analisi del percorso formativo, cliccare sull'etichetta "Competenze di base in esito" o "Competenze trasversali in esito" o "Competenze tecnico professionali in esito"
- 2. Selezionare l'Unità Capitalizzabile che si vuole incrementare
- 3. Cliccare sul tasto "Nuova competenza": si apre una maschera nella quale sono presenti il titolo preimpostato dell'Unità Capitalizzabile e i campi relativi, conformi al format utilizzato nei documenti sugli Standard Minimi Nazionali delle competenze di base e trasversali e delle competenze tecnico-professionali
- 4. Inserire i dati richiesti
- 5. Cliccare sul tasto "Conferma": si apre una nuova maschera pronta per l'inserimento di un'ulteriore competenza:
	- 5.1. per inserire ulteriori competenze, procedere coma ai punti 4 e 5;
	- 5.2. se invece non si desidera inserire ulteriori competenze, è sufficiente cliccare sul tasto "Chiudi"

### **11.1.4 Inserire una nuova Unità Capitalizzabile**

- 1. Nella Sezione 4 Articolazione e analisi del percorso formativo, cliccare sull'etichetta "Competenze di base in esito" o "Competenze trasversali in esito" o "Competenze tecnico professionali in esito"
- 2. Cliccare sul tasto "Nuova Unità": si apre una maschera per l'inserimento del titolo dell'Unità Capitalizzabile
- 6. Inserire il titolo e cliccare sul tasto "Salva": si apre una maschera nella quale sono presenti il titolo dell'Unità Capitalizzabile e i campi relativi conformi al format utilizzato nei documenti sugli Standard Minimi Nazionali delle competenze di base e trasversali e delle competenze tecnico-professionali
- 3. Inserire i dati richiesti
- 4. Cliccare sul tasto "Conferma": si apre una nuova maschera pronta per l'inserimento di un'ulteriore competenza:
	- 4.1. per inserire ulteriori competenze, procedere coma ai punti 4 e 5;
	- 4.2. se invece non si desidera inserire ulteriori competenze, è sufficiente cliccare sul tasto "Chiudi"

### **11.1.5 Variare una unità Capitalizzabile o una competenza**

### **ATTENZIONE!**

È possibile variare soltanto le Unità Capitalizzabili e le competenze aggiuntive rispetto allo Standard Minimo Nazionale

- 1. Nella Sezione 4 Articolazione e analisi del percorso formativo, cliccare sull'etichetta "Competenze di base in esito" o "Competenze trasversali in esito" o "Competenze tecnico professionali in esito"
- 2. Selezionare l'Unità Capitalizzabile o la competenza che si desidera variare
- 3. Cliccare sul tasto "Varia" e apportare le modifiche desiderate.

### **11.1.6 Cancellare una unità Capitalizzabile o una competenza**

### **ATTENZIONE!**

È possibile cancellare soltanto le Unità Capitalizzabili e le competenze aggiuntive rispetto allo Standard Minimo Nazionale

- 1. Nella Sezione 4 Articolazione e analisi del percorso formativo, cliccare sull'etichetta "Competenze di base in esito" o "Competenze trasversali in esito" o "Competenze tecnico professionali in esito"
- 2. Selezionare l'Unità Capitalizzabile o la competenza che si desidera cancellare
- 3. Cliccare sul tasto "Cancella": appare il messaggio di conferma della cancellazione
- 4. Cliccando "Sì" l'Unità Capitalizzabile o la competenza vengono cancellate definitivamente.

### **11.2 Unità Formative Capitalizzabili**

#### **11.2.1 Struttura generale**

Le sottomaschere per la compilazione delle "Unità Formative Capitalizzabili" si attivano cliccando sul bottone corrispondente della Sezione 4 – Articolazione e analisi del percorso formativo. Per prima cosa viene visualizzato l'elenco delle UFC inserite con l'indicazione delle ore.

In basso ci sono i tasti per:

- 11.2.2 inserire una nuova UFC;
- 11.2.3 variare una UFC inserita;
- 11.2.4 cancellare una UFC inserita
- 11.2.5 visualizzare i legami fra una UFC e le competenze delle Unità Capitalizzabili
- 11.2.6 visualizzare i legami fra una UFC e gli stage associati

### **11.2.2 Inserire una nuova UFC**

- 1) Cliccare sul bottone "Unità Formative Capitalizzabili" della Sezione 4 Articolazione e analisi del percorso formativo
- 2) Cliccare sul tasto "Inserisce": si apre una sottomaschera nella quale inserire:
	- a) titolo
	- b) contenuti formativi
	- c) prerequisiti in ingresso all'unità e relative note
- 3) Cliccare sul tasto "Caratteristiche Unità" per proseguire nella compilazione della UFC (ATTENZIONE: cliccando sul tasto "Salva" si prosegue comunque nella compilazione, ma poi per associare le competenze è necessario rientrare nella sottomaschera tramite il tasto "Varia")

#### *Caratteristiche Unità*

Questa schermata è suddivisa in due parti:

- 1) in alto ci sono i campi dedicati all'immissione delle ore
- 2) in basso, una serie di etichette attiva i corrispondenti campi

ATTENZIONE: quando nel campo "Modalità formative" si seleziona l'opzione "Attività di stage/tirocinio" è necessario compilare successivamente la sottomaschera "Stage/Tirocini" specificando a quali competenze dell'UFC lo stage si riferisce (Vedi "11.3 Stage/Tirocini")

### *Associare le competenze*

Per indicare le Unità Capitalizzabili di riferimento e le relative competenze, è necessario cliccare sui bottoni "Associa competenze di base", "Associa competenze trasversali", "Associa competenze tecnico professionali", a seconda del tipo di Unità Capitalizzabili che si vogliono indicare.

La schermata attivata presenta a video l'elenco delle Unità Capitalizzabili:

- 1) Cliccare sulla croce a sinistra di una Unità Capitalizzabile: si apre un albero con l'elenco delle competenze relative a quella Unità Capitalizzabile
- 2) Selezionare la competenza che si desidera associare, cliccando sul quadratino bianco a sinistra dell'icona
- 3) Cliccare sul bottone "Salva le associazioni"

*Visualizzare i legami con le Unità Capitalizzabili* (vedi 11.2.5 Visualizzare i legami con le Unità Capitalizzabili)

### **11.2.3 Variare una UFC**

- 1) Cliccare sul bottone "Unità Formative Capitalizzabili" della Sezione 4 Articolazione e analisi del percorso formativo
- 2) Selezionare l'UFC che si desidera variare
- 3) Cliccare sul tasto "Varia": si apre la sottomaschera nella quale sono visibili e modificabili le informazioni precedentemente inserite
- 4) Procedere alla modifica dei dati come nella modalità di inserimento di una nuova UFC (Vedi 11.2.2 Inserire una nuova UFC)

### **11.2.4 Cancellare una UFC**

- 1) Cliccare sul bottone "Unità Formative Capitalizzabili" della Sezione 4 Articolazione e analisi del percorso formativo
- 2) Selezionare l'UFC che si desidera cancellare
- 3) Cliccare sul tasto "Cancella": compare il messaggio di conferma.
- 4) Cliccando "Sì" l'UFC viene cancellata definitivamente.

#### **11.2.5 Visualizzare i legami fra le UFC e le Unità Capitalizzabili**

Il software permette di visualizzare le relazioni stabilite fra le UFC e le competenze delle Unità Capitalizzabili. Tali relazioni sono visibili con due modalità:

- 1) elenco completo di tutte le UFC con i relativi legami
- 2) UFC selezionata con le relative competenze

### *Elenco completo di tutte le UFC con i relativi legami*

Cliccare sul bottone"Relazioni Unità Formative Unità Capitalizzabili" della Sezione 4 – Articolazione e analisi del percorso formativo. La schermata che si apre offre la possibilità di visualizzare i legami sia a partire dalle UFC, sia a partire delle Unità Capitalizzabili (di base, trasversali, tecnico professionali).

### *UFC selezionata con le relative competenze*

- 1) Cliccare sul bottone "Unità Formative Capitalizzabili" della Sezione 4 Articolazione e analisi del percorso formativo
- 2) Dall'elenco delle UFC selezionare una UFC
- 3) Cliccare sul bottone "Visualizza legami con Unità Capitalizzabili": si apre una schermata nella quale sono visualizzabili le competenze legate all'UFC selezionata

E' possibile visualizzare le competenze legate ad un'UFC anche dalla sottomaschera dedicata all'immissione dei dati.

### **11.2.6 Visualizzare gli stage associati**

- 1) Cliccare sul bottone "Unità Formative Capitalizzabili" della Sezione 4 Articolazione e analisi del percorso formativo per entrare nell'elenco delle UFC
- 2) Dall'elenco delle UFC selezionare una UFC
- 3) Cliccare sul bottone "Visualizza stages associati": compare l'elenco degli stage/tirocini inseriti

## **11.3 Stage/Tirocini**

### **11.3.1 Associare le competenze alle quali si riferisce lo stage**

Per indicare a quali competenze dell'UFC si riferisce lo stage è necessario:

- 1) cliccare sull'etichetta "**Obiettivi di apprendimento**". Si apre una sottomaschera suddivisa in due parti:
	- a) in alto l'elenco delle UFC inserite
	- b) in basso l'elenco le competenze associate a ciascuna UFC
- 2) selezionare le competenze che si vogliono associare
- 3) cliccare sul tasto "Chiudi"

# **12. Le funzioni**

## **12.1 Aiuto in linea**

Questa funzione provvede a fornire un aiuto alla compilazione del formulario. Si attiva premendo il tasto **F1** della tastiera dopo aver selezionato con un click del mouse il campo desiderato. La maschera che compare contiene le indicazioni sulla compilazione del campo in cui si trova il cursore.

Solo nelle schermate delle **competenze in esito di base, trasversali e tecnico professionali** l'aiuto in linea è attivato da uno specifico bottone "Help".

### **12.2 Help**

Il menù "Help" è sempre attivo in alto a sinistra dello schermo.

### **12.2.1 Spiegazione dei campi del formulario**

Cliccando su questa voce si apre l'elenco completo di tutte le voci presenti nell'Aiuto in linea (vedi cap. 12.1 Aiuto in linea). La guida è attivabile su tutti i campi anche premendo il tasto F1 della tastiera.

### **12.2.2 Riferimenti Help desk**

E' disponibile un servizio di Help-Desk ai numeri 055.2380313 / 501 e all'indirizzo e-mail ifts@indire.it

### **12.3 Gestione di servizio**

Il menù "Gestione di servizio" è sempre attivo in alto a sinistra dello schermo.

### **12.3.1 Provincia - Annualità**

Questa funzione è dedicata alla **personalizzazione della "Prima pagina"** di ciascun progetto.

La provincia e l'annualità vengono impostate al momento dell'installazione del programma.

Se si desidera cambiare la provincia e/o l'annualità, procedere in questo modo:

- 1) scegliere la voce "Provincia Annualità" dal menù "Gestione di servizio"
- 2) cliccare sulla freccia rivolta verso il basso in corrispondenza del titolo "Scegliere la provincia di appartenenza" e/o "Scegliere l'annualità del bando"
- 3) scegliere la provincia e/o l'annualità
- 4) cliccare sul tasto "Salva": compare il messaggio "Riavviare l'applicazione"
- 5) cliccando su "OK" si torna all'elenco dei progetti inseriti, con l'indicazione della nuova provincia immessa.

Al termine di questa operazione sarà possibile ottenere il logo della Regione corrispondente alla provincia selezionata e l'annualità di bando sia nell'elenco dei progetti inseriti, sia nella prima pagina della stampa.

### **12.3.2 Eliminazione di un progetto**

- 1) Scegliere la voce "Eliminazione di un progetto" dal menù "Gestione di servizio"
- 2) Dall'elenco progetti evidenziare il progetto che si desidera cancellare
- 3) Cliccare sul tasto "Cancellazione": compare il messaggio di conferma della cancellazione.
- 4) Cliccando "Sì" il progetto viene cancellato definitivamente

### **12.3.3 Stampa**

La funzione di stampa permette di scegliere sia la stampa sezione per sezione, sia la stampa dell'intero progetto.

### *Pagina iniziale*

Nella stampa della pagina iniziale, vengono riportati in automatico i logo del Fondo Sociale Europeo, Ministero dell'Istruzione dell'Università e della Ricerca, Ministero del Lavoro, INDIRE, il Titolo del corso, il logo della Regione corrispondente alla provincia selezionata ed i nomi dei Soggetti proponenti associati.

### *Foglio firme*

E' una pagina predisposta per la giustapposizione delle firme in cui vengono riportati in automatico i Soggetti proponenti associati e i nomi dei relativi Rappresentanti Legali.

### *Indice*

Cliccando questa voce viene stampato l'indice completo del progetto con l'indicazione delle relative pagine.

### *Unità Capitalizzabili non presenti nello Standard Minimo Nazionale*

Cliccando questa voce vengono stampate in modo completo:

- 1) le competenze aggiunte allo Standard Minimo Nazionale
- 2) le Unità Capitalizzabili non presenti nello Standard Minimo Nazionale

### *Allegati*

Cliccando questa voce viene stampato l'elenco dei titoli dei file che sono stati allegati cliccando sul bottone "Allegati" presente nella Sezione 1 – Informazioni generali.

La stampa corretta di tutto il progetto si compone di:

- 1) Sezione 1 Informazioni generali (che comprende le sezioni 1/A e 1/B del formulario)
- 2) Sezione 2 Profilo professionale
- 3) Sezione 3 Finalità e motivazioni dell'intervento formativo
- 4) Sezione 4 Articolazione e analisi del percorso formativo
	- a) Riepilogo Unità Formative e Stage
	- b) Elenco sintetico dei legami tra UFC e UC
	- c) Prerequisiti e competenze all'accesso
	- d) UFC
	- e) Stage e Tirocini
- 5) Sezione 5 Servizi / attività strumentali (misure di accompagnamento) al percorso formativo
- 6) Sezione 6 Aspetti organizzativi e gestionali
- 7) Sezione 7 Operatori coinvolti/Sezione 8 Ripartizione delle categorie di spesa
- 8) Foglio firme
- 9) Indice delle sezioni del progetto
- 10) Elenco degli allegati al progetto
- 11) Elenco delle Unità Capitalizzabili non presenti nello Standard Minimo Nazionale

### **12.3.4 Modifica Cartella Database**

Questa funzione dà la possibilità di modificare la cartella nella quale si trova inserito il database, cioè il file contenente tutti i dati immessi.

### **12.3.5 Schema Formulario in versione PDF**

Questa funzione permette di stampare lo schema del formulario, privo delle informazioni inserite nel software.

# **13. La consegna del progetto su supporto informatico**

Per la consegna del supporto informatico agli uffici competenti è necessario masterizzare su CD la cartella "Database" residente nella cartella creata al momento dell'installazione.

Questa operazione prevede modalità diverse a seconda che nel programma sia stato inserito un unico progetto oppure più progetti.

### **13.1 Nel programma è stato inserito un unico progetto**

**Example 1** Fare doppio click sull'icona Risorse del computer situata sul desktop del computer

- $\mathscr{A}$  Fare doppio click su C:
- **Example 1** Fare doppio click sulla cartella "Programmi"
- $\mathscr{A}$  Fare doppio click sulla cartella "IFTS 2 3"
- **Example 2** Zippare la cartella "Database"
- **EX** Masterizzare il file zippato su un CD

### **13.2 Nel programma sono stai inseriti più progetti**

Il software "Progetti IFTS 2.3" consente la compilazione e la registrazione di più progetti nello stesso database.

Per semplicità poniamo il caso che siano stati inseriti nel software il progetto "Tecnico Superiore X" e il progetto " Tecnico Superiore Y".

Per copiare i progetti in modo che su ciascun supporto informatico ce ne sia uno solo, è necessario compiere 3 operazioni complesse:

### 1 **Fare le copie dell'archivio**

- 1.1 Fare doppio click sull'icona Risorse del computer situata sul desktop del computer
- 1.2 Fare doppio click su C:\
- 1.3 Fare doppio click sulla cartella "Programmi"
- 1.4 Fare doppio click sulla cartella " IFTS 2\_3"
- 1.5 Fare tante copie della cartella " Database" per quanti progetti sono stati inseriti (in questo caso 2)

1.6 Tenere la cartella originale come archivio e rinominarla (per esempio con il nome "archivio completo")

### 2 **Copiare il progetto "Tecnico Superiore X"**

- 2.1 Rinominare una delle cartelle copiate con il nome di "Database"
- 2.2 Avviare il programma
- 2.3 Cancellare da dentro il programma il progetto "Tecnico Superiore Y"
- 2.4 Chiudere il programma
- 2.5 Ripetere i punti da 1.1 a 1.4
- 2.6 Rinominare la cartella "Database" con il nome "progetto X"
- 2.7 Masterizzare su CD la cartella "progetto X"

### 3 **Copiare il progetto "Tecnico Superiore Y"**

- 3.1 Rinominare l'altra cartella copiata con il nome di "Database"
- 3.2 Avviare il programma
- 3.3 Cancellare da dentro il programma il progetto "Tecnico Superiore X"
- 3.4 Chiudere il programma
- 3.5 Ripetere i punti da 1.1 a 1.4
- 3.6 Rinominare la cartella "Database" con il nome "progetto Y"
- 3.7 Masterizzare su CD la cartella "progetto Y"

Terminate le operazioni, per visualizzare il file originale con entrambi i progetti, è necessario rinominare la cartella "archivio completo" con il nome di "Database".